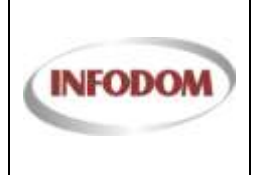

Izdanje: 1

Datum:

Stranica: 1 od 18

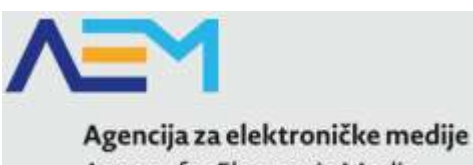

<span id="page-0-0"></span>Agency for Electronic Media

# KORISNIČKI PRIRUČNIK ZA UPORABU APLIKACIJSKOG SUSTAVA

# Upisnik pružatelja medijskih usluga

Verzija 0.1

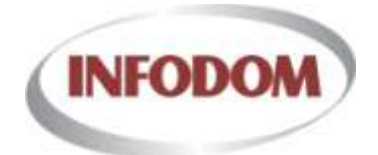

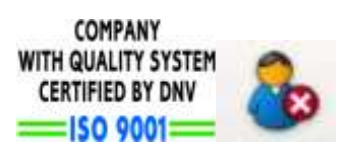

Zagreb, siječanj 2014.

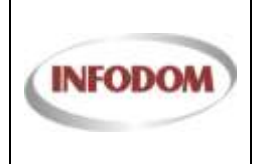

Izdanje: 1

Stranica: 2 od 18

# <span id="page-1-0"></span>1. Sadržaj

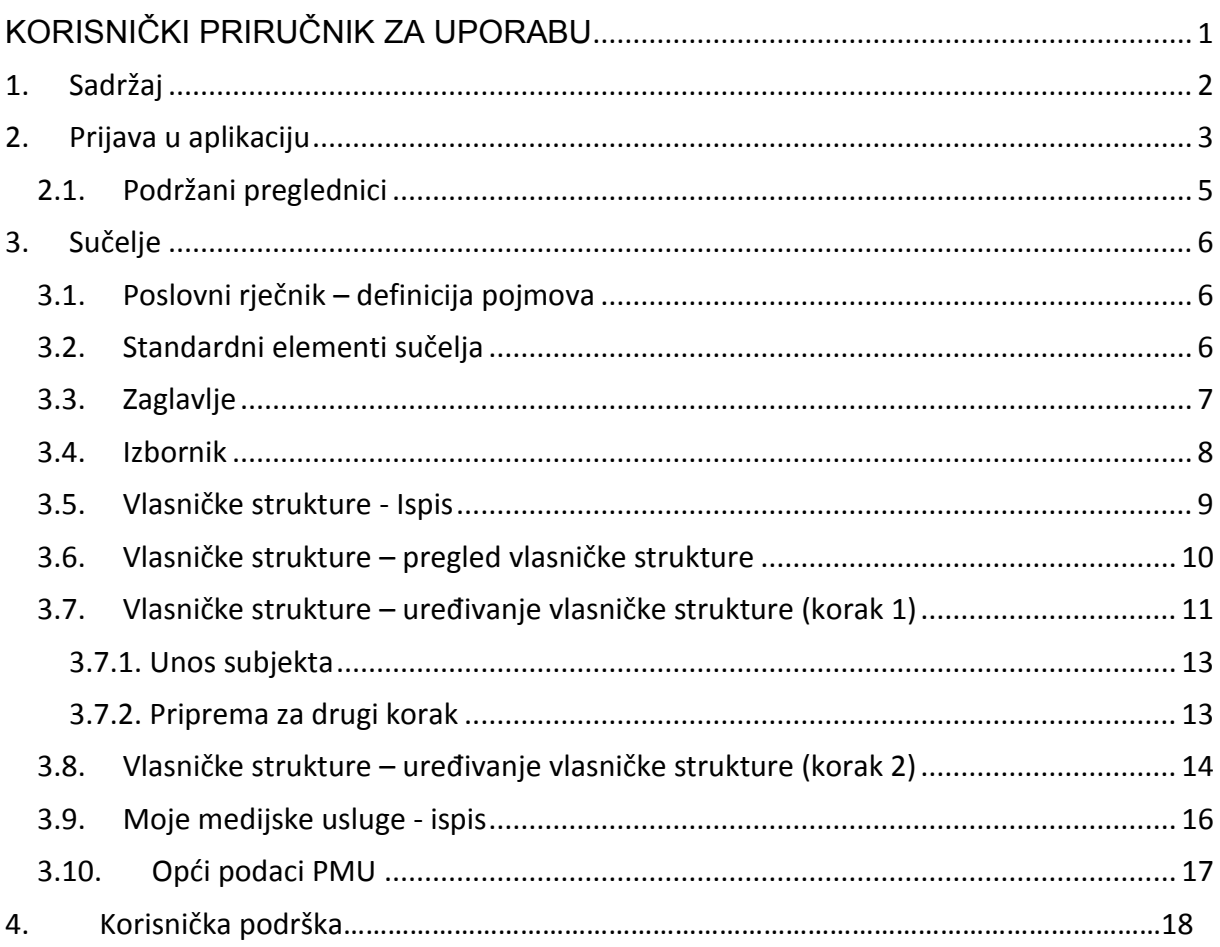

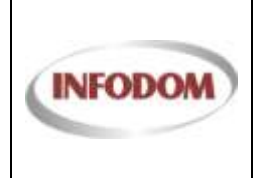

Datum:

# <span id="page-2-0"></span>**2. Prijava u aplikaciju**

Produkcijska instanca aplikacije se nalazi na sljedećem linku: https://pmu.e-mediji.hr/

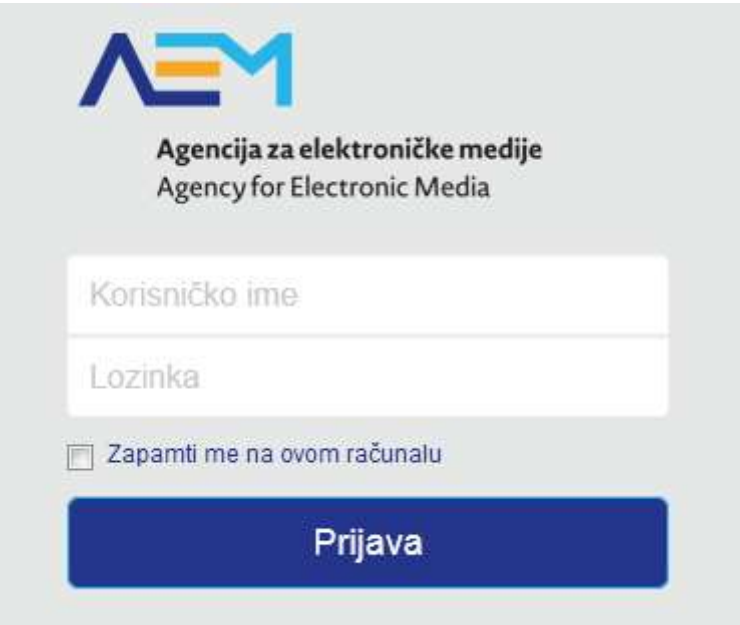

Korisničko ime i lozinka za produkcijsku instancu aplikacije su oni koje ste dobili od Agencije za Elektroničke medije.

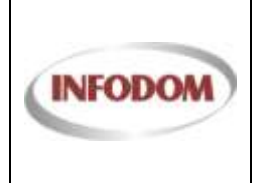

Ukoliko upišete krivu lozinku ili korisničko ime, prikazat će se greška sa ovoj stranici što je prikazano na sljedećoj slici.

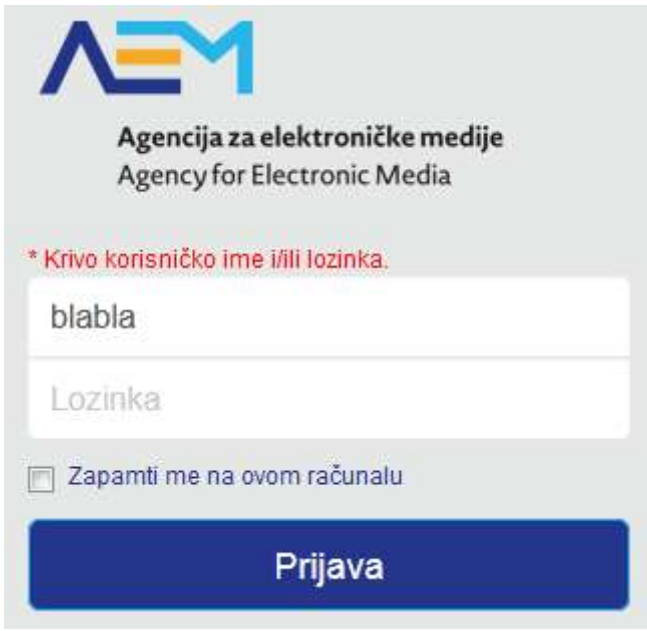

Sve što trebate napraviti je ponovno upisati ispravno korisničko ime i lozinku, te klikom na "Prijava" sustav će Vas ulogirati, te odvest na početnu stranicu sustava:

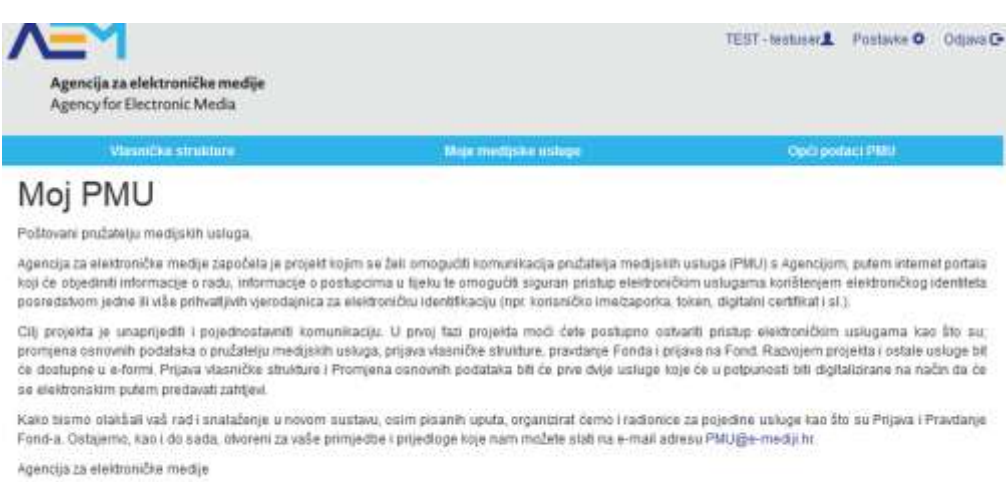

@ Agoncija za sleidronična medije Republike Hivateks 2013

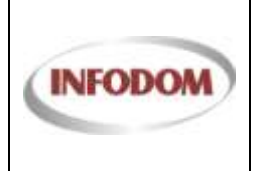

#### <span id="page-4-0"></span>**2.1. Podržani preglednici**

Preglednici koji su podržani za aplikaciju Upisnik PMU su : Internet Explorer 9 i viši , Mozilla Firefox i Google Chrome.

Preglednik Internet Explorer 9 (i više) možete preuzeti ovdje: <http://windows.microsoft.com/hr-HR/internet-explorer/download-ie>

Preglednik Mozilla Firefox možete preuzeti ovdje: <http://www.mozilla.org/en-US/firefox/new-b/>

Preglednik Google Chrome možete preuzeti ovdje: <http://www.google.com/intl/hr/chrome/browser/>

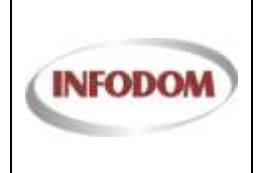

# <span id="page-5-0"></span>**3. Sučelje**

#### <span id="page-5-1"></span>**3.1. Poslovni rječnik – definicija pojmova**

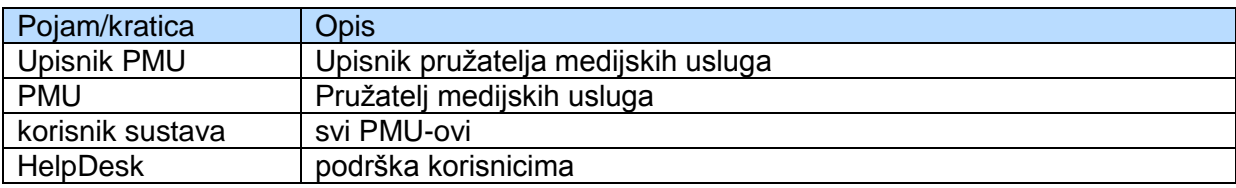

#### <span id="page-5-2"></span>**3.2. Standardni elementi sučelja**

Opisani su svi standardni dijelovi sučelja UP-a. To su oni dijelovi koji se često ponavljaju na stranicama aplikacije. Primjer jednog sučelja prikazan je na slijedećoj slici

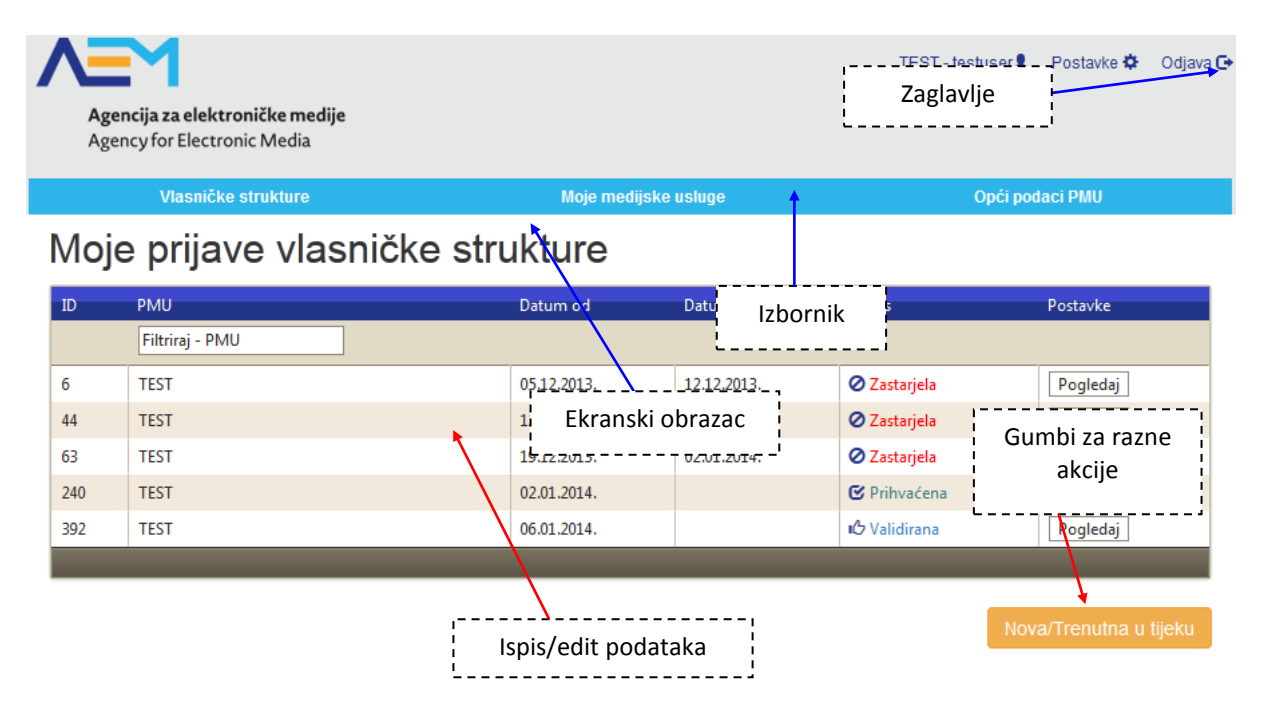

Sl. 1 *Primjer sučelja*

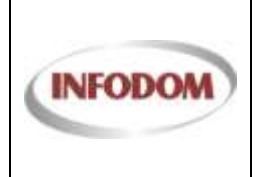

#### <span id="page-6-0"></span>**3.3. Zaglavlje**

Zaglavlje sadrži:

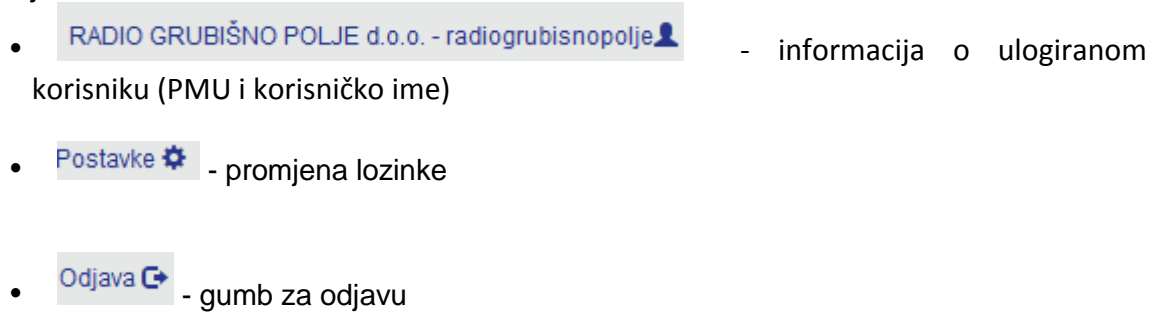

Svim korisnicima ovog sustava preporuča se prije početka rada provjeriti ispravnost podataka u zaglavlju. Korisničko ime i PMU kojoj korisnik pripada moraju odgovarati korisniku koji se trenutno radi sa sustavom.

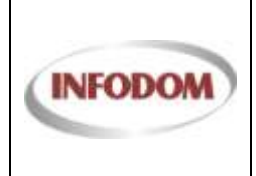

Oznaka:

#### <span id="page-7-0"></span>**3.4. Izbornik**

Izbornik, prikazan na **Error! Reference source not found.** nalazi se na lijevoj strani svakog sučelja sustava. Sadrži linkove ispisane bijelim slovima na plavoj pozadini, za pristup sučeljima različitih dijelova sustava.

Popis izbornika:

- **•** Vlasničke strukture
- **Moje medijske usluge**
- Opći podaci PMU

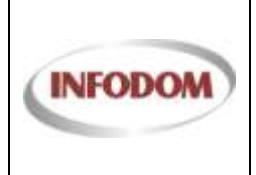

#### <span id="page-8-0"></span>**3.5. Vlasničke strukture - Ispis**

Ekran za vlasničke strukture ispisuje zastarjele, trenutno aktivne, "u tjeku", podnesene vlasničke strukture i prihvaćene vlasničke strukture.

#### Moje prijave vlasničke strukture

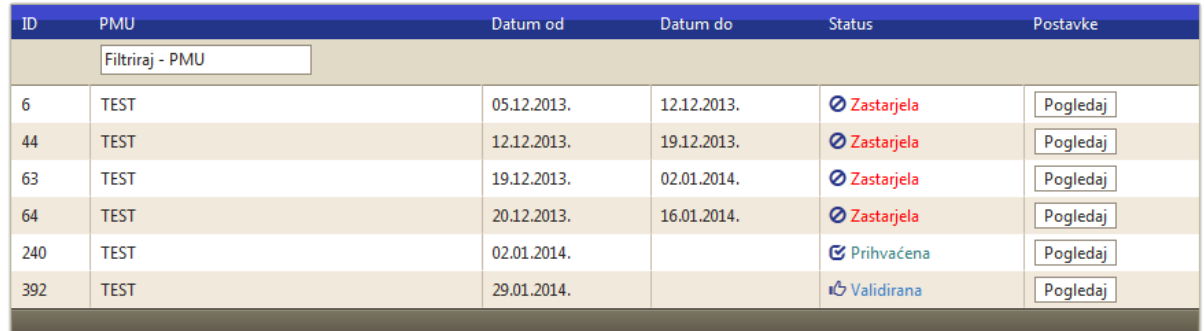

Aktualna vlasnička struktura može biti **samo jedna** i ona je u statusu .

Zastarjele vlasničke strukture su u statusu <sup>Ø Zastarjela</sup> i imaju postavljen **datum valjanja od i do**.

Vlasnička struktura "u radu" može biti samo jedna i ona može ovisno o koraku u procesu biti u više statusa:

- **O** Inicijalizirana izrada nove vlasničke strukture je pokrenuta
- u<sup>t</sup> Validirana izrada nove vlasničke strukture je uspješno završena, ali još nije podnešena za prijavu u AEM

Vlasnička struktura koja je podnesena je u statusu  $\overline{\mathbf{I}}$  Podnesena . Kada je vlasnička struktura podnesena **nove vlasničke strukture se ne mogu dodavati** dok se podnesena vlasnička struktura prihvati od strane AEM-a. Kada vlasnička struktura bude prihvaćena od strane

AEM-a tada će se ona prebaciti u status  $\mathbf{z}$  Prihvaćena i biti će omogućeno dodavanje nove prijave vlasničke strukture.

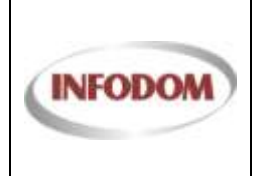

#### <span id="page-9-0"></span>**3.6. Vlasničke strukture – pregled vlasničke strukture**

Klikom na gumb Pogledaj u ispisu vlasničkih struktura i ovisno o statusu te vlasničke strukture (dakle da li se ista može uređivati) dobiti će se ovakav ekran za sve vl.strukture koje nisu dostupne za uređivanje.

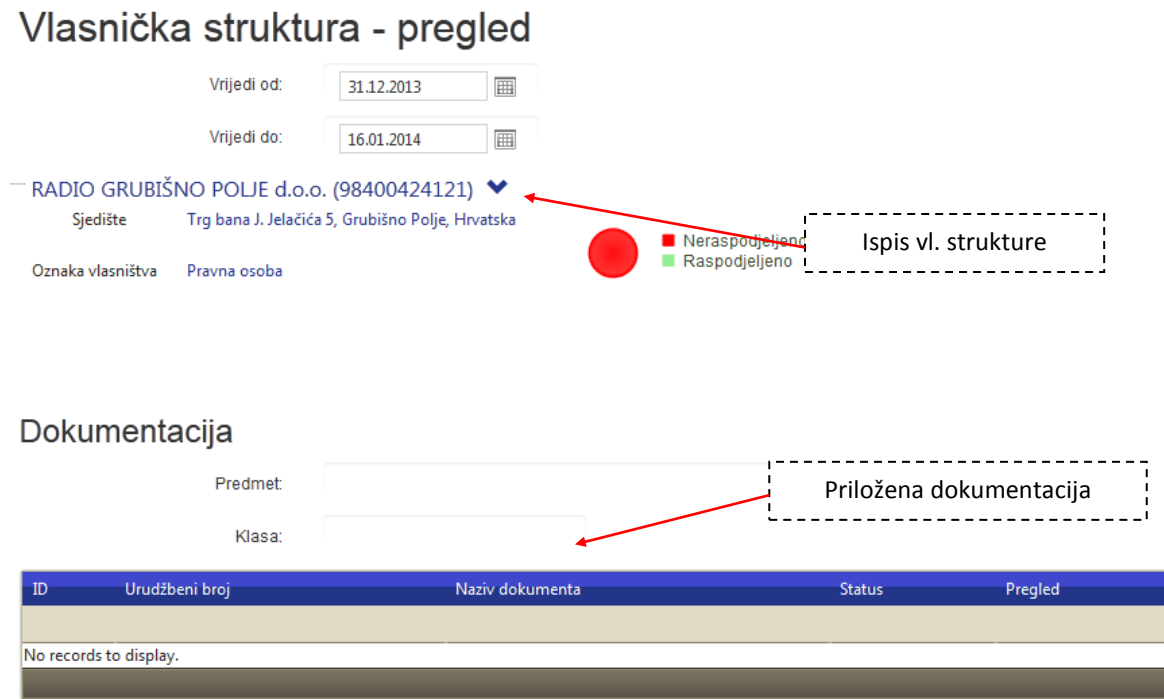

Ispis vlasničkih struktura na vrhu pokazuje hijerahijiski tu vlasničku strukturu sa datumom od kad do kad je vrijedila. Ispis na dnu prikazuje priloženu dokumentaciju uz prijavu te vlasničke strukture.

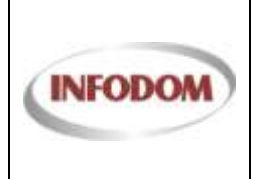

#### <span id="page-10-0"></span>**3.7. Vlasničke strukture – uređivanje vlasničke strukture (korak 1)**

Klikom na gumb u Nova/Trenutna u tijeku u ispisu vlasničkih struktura na dnu ekrana i ovisno o statusu vlasničkih struktura (dakle da li postoji vlasnička struktura u uređivanju) dobiti će te ovakav ekran za uređivanje/izradu vlasničke strukture:

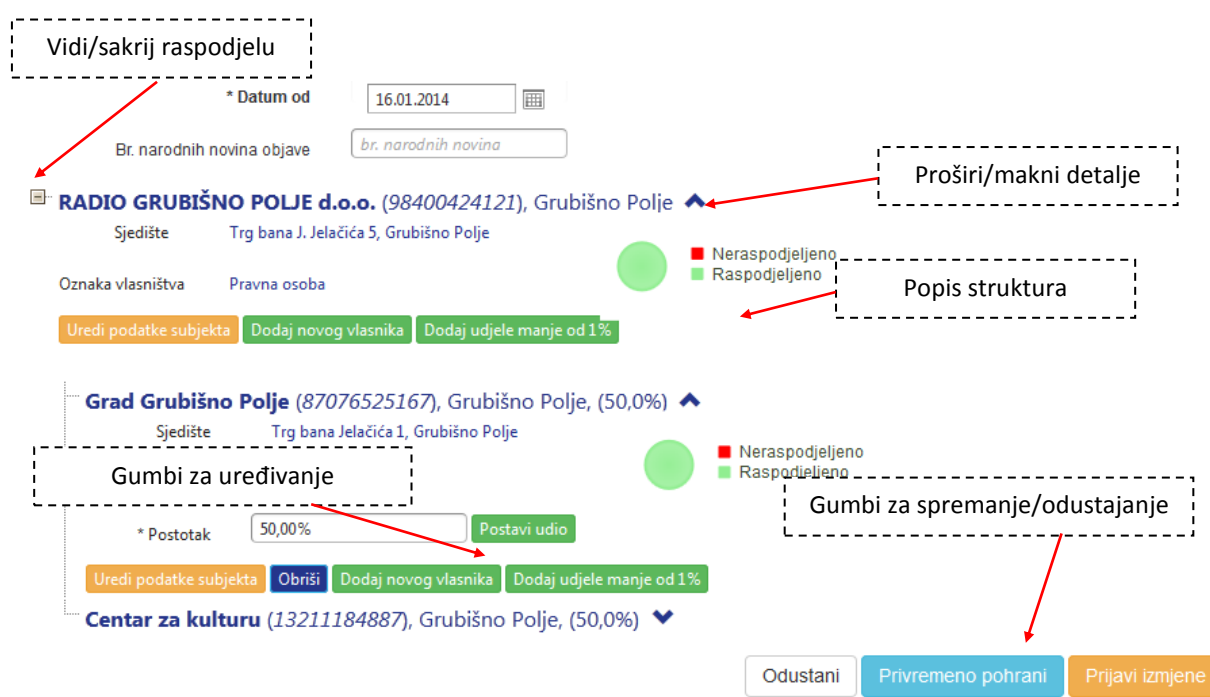

Ispis vlasničkih struktura na vrhu pokazuje hijerahijiski tu vlasničku strukturu sa datumom od kad vrijedi (podešenim na današnji dan) i opcionalnim unosom broja objave u Narodnim novinama.

Hijerarhijski prikaz strukture moguće je proširiti klikom na naziv subjekta ili na strelicu desno od naziva subjekta.

Postoje više tipova subjekata i ovisno o njima gumbi za uređivanje određenog vlasnika unutar vlasničke strukture će se drugaćije prikazati:

- 1) PMU na vrhu vlasničke strukture su podaci o PMU i gumbi kojima možete:
	- a. Uredi podatke subjekta e urediti podatke o subjektu
	- b. Dodaj novog vlasnika | dodati novog vlasnika/subjekta koji će automatski se pozicionirati u hijerarhiju vlasničke strukture na mjesto jednog od vlasnika nadređenog subjekta
	- $c.$  Dodaj udjele manje od  $1\%$  dodati sve vlasnike/subjekte koji imaju manje od 1% vlasništva u nadređenom subjektu kao grupu "OSTALI"

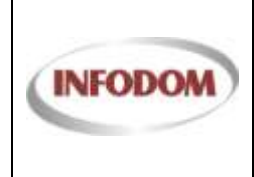

- 2) PRAVNA OSOBA, GRAD/OPĆINA, S POSEBNIM OVLASTIMA, INOZEMNA PRAVNA OSOBA – ukoliko ste odabrali jedan od ovih tipova subjekata imati će te slijedeće gumbe:
	-
	- a. Uredi podatke subjekta | urediti podatke o subjektu
	- b. Obriši miče subjekta iz raspodjele
	- c. <sup>Dodaj novog vlasnika</sup> dodati novog vlasnika/subjekta koji će automatski se pozicionirati u hijerarhiju vlasničke strukture na mjesto jednog od vlasnika nadređenog subjekta
	- d.  $\boxed{\text{Doda}$ j udjele manje od  $1\%$  dodati sve vlasnike/subjekte koji imaju manje od 1% vlasništva u nadređenom subjektu kao grupu "OSTALI"
	- e. \* Postotak  $\left[\begin{array}{cc} 10,00\% & \begin{array}{c} \end{array} \end{array}\right]$  Postavi udio ova kučica omogućava
		- postavljanje udjela vlasništva u nadređenom subjektu, da bi postavili udio u

Postavi udio vlasništvu morate upisati vrijednost udjela i kliknuti na gumb **f. POSEBNA PRAVILA:**

- **i. PRAVNE OSOBE moraju imati raspodjelu vlasništva ispunjenu 100%, da bi ste vidjeli koliko je vaša raspodjela unutar hijerarhije**
- **ii. GRAD/OPĆINA ili S POSEBNIM OVLASTIMA (npr. D.D. ili državno poduzeće) nemaju obaveznu raspodjelu vlasništva**
- **iii. PRAVNE OSOBE moraju imati raspodjelu do FIZIČKIH OSOBA**
- 3) FIZIČKA OSOBA ovo je krajnja raspodjela vlasništva i ima ove opcije:
	- a. Uredi podatke subjekta<br>- urediti podatke o subjektu
	- b. Obriši miče subjekta iz raspodjele
	- $\overline{c}$   $\overline{c}$   $\overline{$ postavljanje udjela vlasništva u nadređenom subjektu, da bi postavili udio u Postavi udio vlasništvu morate upisati vrijednost udjela i kliknuti na gumb

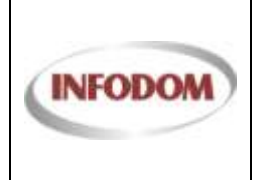

Datum:

#### <span id="page-12-0"></span>**3.7.1. Unos subjekta**

Subjekt se unosi kroz ovaj prozor:

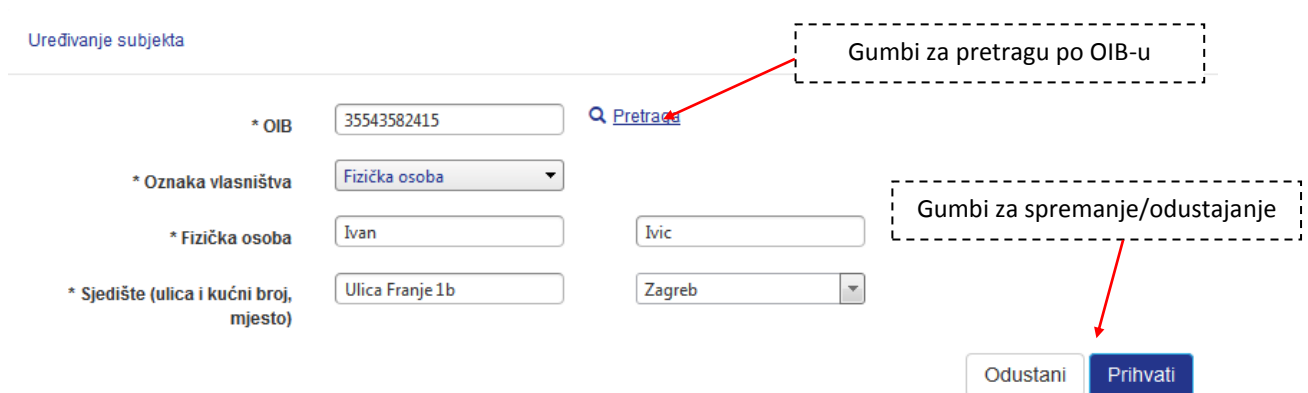

Ovisno o tipu subjekta (iznad je primjer fizičke osobe) unose se slijedeći podaci:

- 1) OIB unos ovog podatka je obavezan, te klikom na gumb Q Pretraga nakon unosa OIB-a možete provjeriti da li subjekt već postoji u sustavu, te ako postoji on će se automatski popuniti u odgovarajuće kučice
- 2) Oznaka vlasništva tip subjekta
- 3) FIZIČKA/PRAVNA OSOBA ovisno o odabranom tipu subjekta tu će biti ili omogućen unos imena i prezimena fizičke osobe ili naziv pravnog subjekta
- 4) SJEDIŠTE ovdje se unosi ulica i odabire/unosi naziv mjesta sjedišta subjekta

Klikom na gumbe za spremanje ili odustajanje možete ili spremiti promjene za subjekta i (ukoliko se radi o dodavanju) dodati novog subjekta.

#### <span id="page-12-1"></span>**3.7.2. Priprema za drugi korak**

Ukoliko ste gotovi sa izradom vlasničke strukture ili želite odustati možete kliknuti na slijedeće gumbe na dnu ekrana:

- Odustani 1) **Julie 19 - odustajete i odbacujete sve promjene rađene na vlasničkoj strukturi**
- 2) Privremeno pohrani<br>
privremeno pohranjujete promjene vlasničke strukture što omogućava kasnije izmjene na istoj

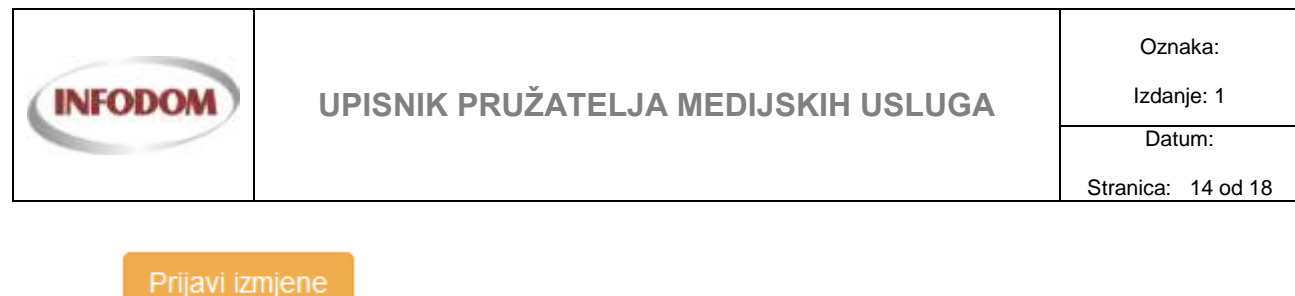

3) - vaša vlasnička struktura se sprema i prebacuje vas se na korak 2

#### <span id="page-13-0"></span>**3.8. Vlasničke strukture – uređivanje vlasničke strukture (korak 2)**

Kada ste gotovi sa uređivanjem vlasničke strukture potrebno je priložiti svu relevantnu dokumentaciju za tu prijavu. To se radi na ovom koraku:

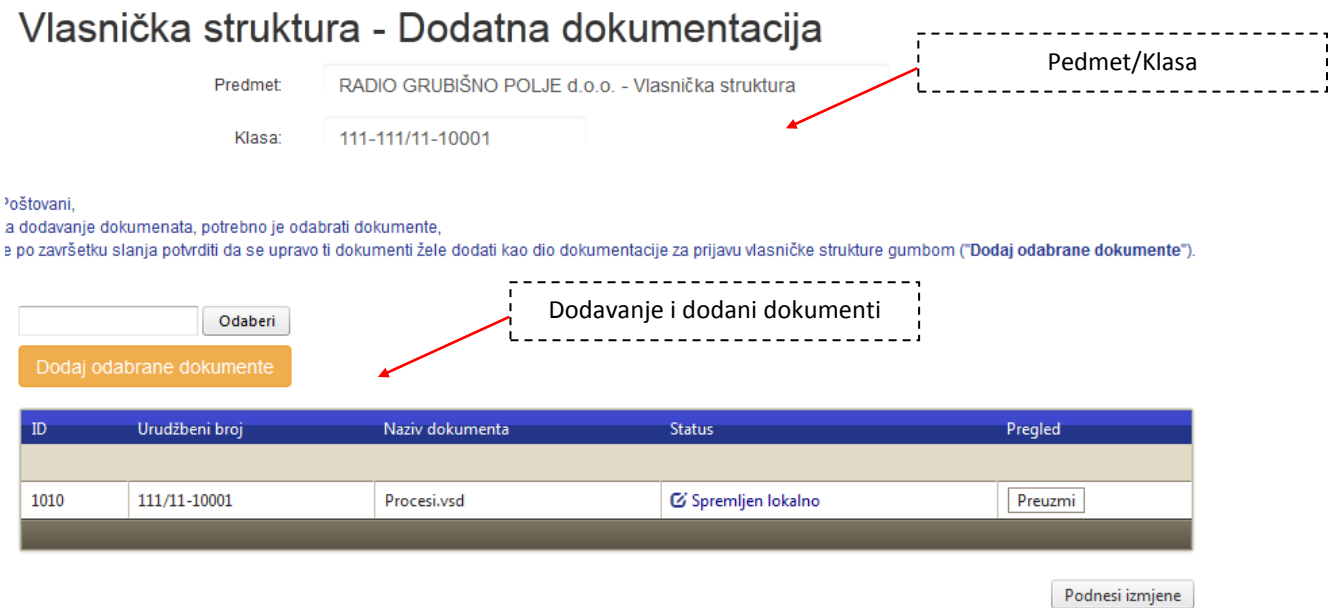

Na vrhu ekrana se nalazi naziv predmeta pod kojim će se zaprimiti promjena vlasničke strukture, klasa pod kojom će vlasnička struktura biti zaprimljena.

Na dnu ekrana se nalazi dodavanje dokumenata i dodani dokumenti.

Da bi ste priložili dokument uz prijavu vlasničke strukture morate ga odabrati klikom na Odaberi . Kada ste odabrali dokument on će uploadati i pripremiti te ispisati ovako:

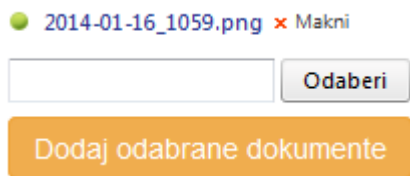

Tu možete dodavati/micati više dokumenata i kada ste gotovi sa dodavanjem/micanjem

dokumenata možete ih poslati u AEM klikom na **Dodaj odabrane dokumente** . U tom trenutku ti dokumenti su prijavljenu AEM-u i **nije ih više moguće maknuti** te će se oni nalaziti ovdje:

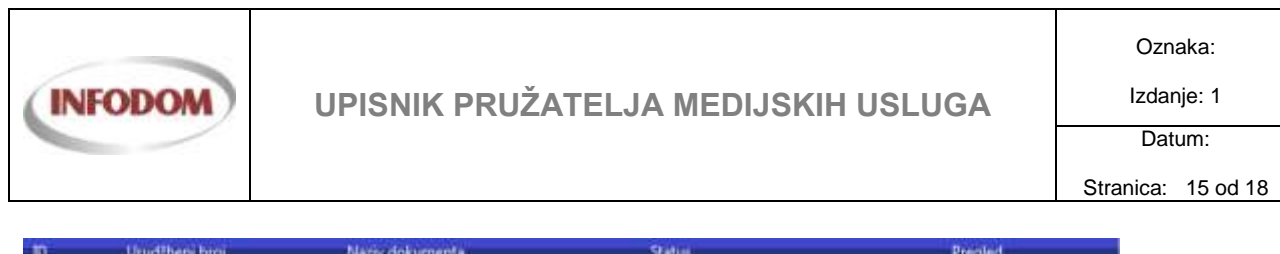

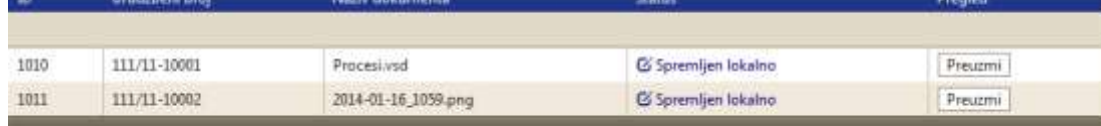

Da bi završili proces prijave vlasniče strukture morate kliknuti na gumb na desnom dnu

ekrana Podnesi izmjene . Klikom na taj gumb sustav će vas tražiti potvrdu da li to zaista želite napraviti jer nakon toga prijava će biti **zaključana** i sve buduće izmjene neće biti moguće.

U trenutku podnošenja izmjena vlasničke strukture u pregledu će se prikazati ovo pod status:

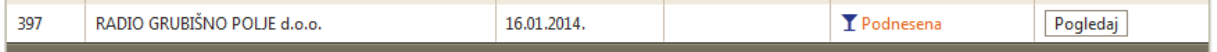

U ovom trenutku dok AEM ne odobri ili odbije tu prijavu više nemate prava podnositi nove vlasničke strukture i klikom na podnošenje nove javiti će vam se obavijest da ne možete unositi više vlasničkih struktura.

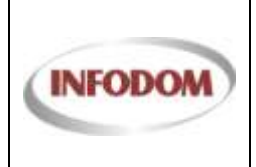

#### <span id="page-15-0"></span>**3.9. Moje medijske usluge - ispis**

Ekran za medijske usluge ispisuje sve medijske usluge nekog PMU-a.

#### Moje medijske usluge

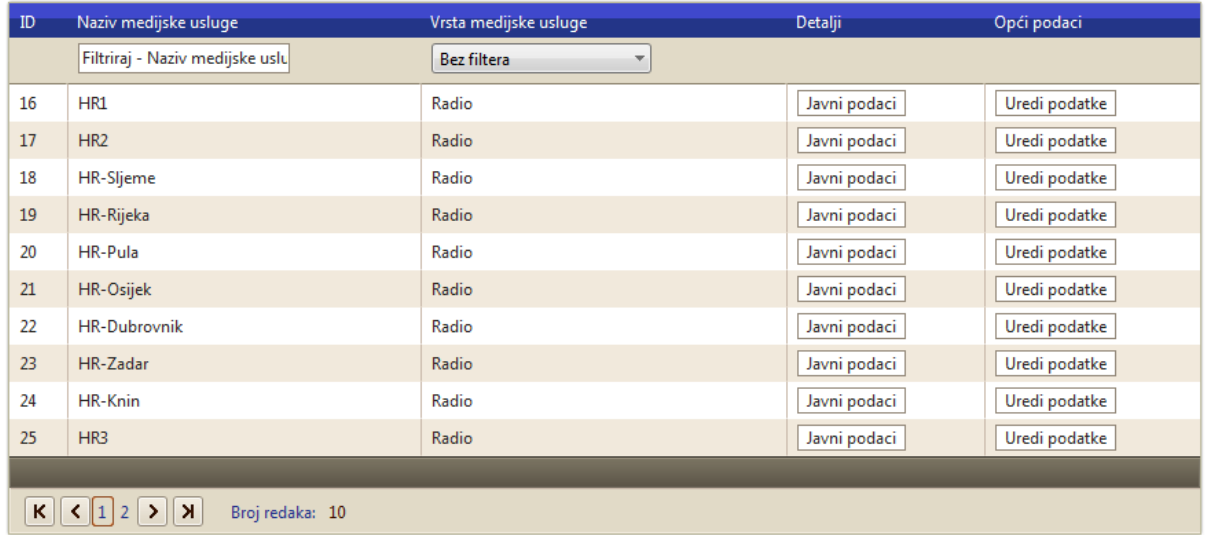

Medijske usluge nekog PMU imaju dvije akcije dostupne:

- **Uredi podatke** uređivanje osnovnih informacija o medijskoj usluzi
	- o Ovi podaci su specifični za tu medijsku uslugu
	- o Ovisno o vrsti medijske usluze vrsta podataka koja se unosi je različita
- **Javni podaci** otvara se novi ekran koji ispisuje javne podatke o određenoj medijskoj usluzi

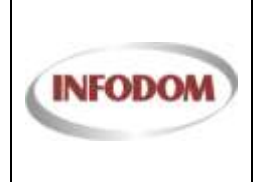

### <span id="page-16-0"></span>**3.10. Opći podaci PMU**

Ekran za opće podatke omogućava promjene određenih podataka od strane PMU-a. Ovi podaci su globalni za cijeli PMU.

### Postavke

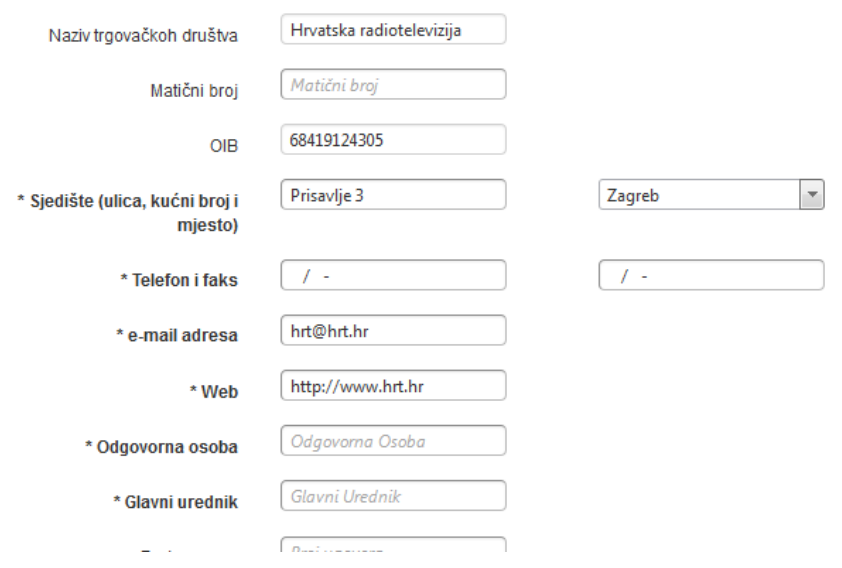

Opći podaci se mogu mjenjati na ovoj stranici. Podaci sa \* su obavezni podaci za određeni

PMU. Klikom na gumb na dnu stranice desno će se spremiti opći podaci.

Ukoliko bude grešaka pri unosu općih podataka javiti će se na dnu stranice ovakav ekran:

\* Telefon je obavezan podatak \* Odgovorna osoba je obavezan podatak \* Glavni urednik je obavezan podatak

Kada se ti podaci isprave, spremanje će biti omogućeno.

Prihvati

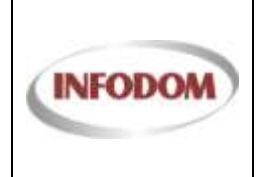

#### **4. Korisnička podrška**

U slučaju problema sa korištenjem sustava,te ako su Vam potrebna dodatna pojašnjenja ili upute možete se obratiti korisničkoj podršci na kontakt:

E-mail: [pmo-hd@infodom.hr](mailto:pmo-hd@infodom.hr) Tel: 01/3040-588, lokal 140 Fax: 01/3040-593